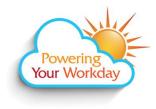

## **Add Worklets**

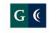

**GROSSMONT-CUYAMACA** COMMUNITY COLLEGE DISTRICT

## Add Worklets to Your Home Page

From a computer:

- 1. Log into Workday. click <u>here</u> for the link to the site.
- 2. From the Home page, click the 😟 icon underneath your name in the top right corner.

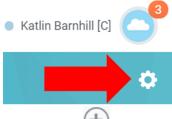

3. Under the Optional Worklets side of the page, click (to generate a blank field. **Optional Worklets** 

Select the optional worklets you

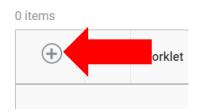

- 4. Click on the blank field.
- 5. Type the name of the worklet (e.g. **qik**) and click **Enter** -OR- click on the  $\stackrel{i}{\equiv}$  icon and explore the many worklets available.
- 6. Repeat steps 3 5 to add multiple worklets at once.

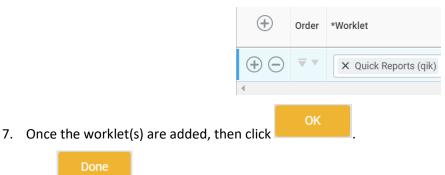

Click 8.